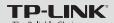

## **Quick Installation Guide**

150Mbps Wireless N Mini Pocket Router - Advanced Edition

MODEL NO. TL-WR710N

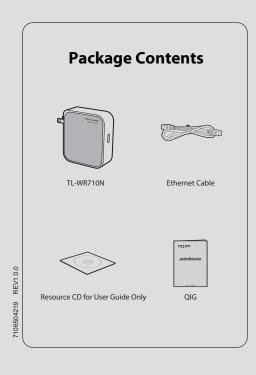

#### **Physical Description**

Wireless Password and SSID found on the label of your TL-WR710N. Both are case-sensitive.

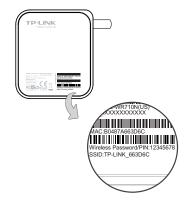

Wireless Password/PIN: Default Password • SSID: Default Network Name

#### TL-WR710N LED Guide:

| LED        | Status                                                            |
|------------|-------------------------------------------------------------------|
| Solid Blue | The device is working properly.                                   |
| Blinking   | System is booting.                                                |
|            | The Ethernet Cable or USB Device is<br>connecting to the product. |

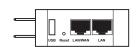

USB: Connect a USB Flash drive or External Hard Drive for file sharing. It can also be used as a charging station for mobile devices. Reset: Resets the TL-WR710N to factory default settings.

**LAN/WAN**: Must use this port to connect to your Modem while in Router mode. For all other modes, use it as an additional LAN port.

LAN: Connect your ethernet enabled devices for wired network access. In client mode, use it to give wireless access to a wired-only device. In access point mode, use it to receive network access from your local network.

For more detailed information about Reset, please refer to Appendix: Troubleshooting.

### **Operating Modes**

#### 1 Wireless Router Mode (Default)

Create an instant password-protected wireless network with an NAT Firewall and share internet with multiple devices. This mode is suitable for hotel rooms and home networks.

(Note: if the hotel's Internet has an authentication process, you will need to authenticate only once and only on one device)

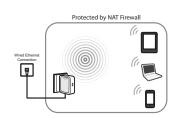

#### 2 Client Mode

Use as a wireless adapter for wired-only Ethernet enabled devices. This mode is suitable for connecting Smart TVs, game consoles, or computers

to your wireless network

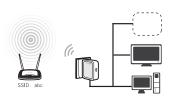

### 3 Repeater Mode

Repeat signal from an existing wireless network. This mode is suitable to extend wireless coverage, reaching devices that were previously too far from your primary router to maintain a stable wireless

The repeated signal will display the same network name and password as your existing wireless network.

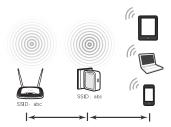

### 4 Access Point Mode

Create a wireless network from an Ethernet connection. This mode is suitable for dorm rooms or homes if there's already a wired router but you need a wireless hotspot.

(Note: if the hotel's Internet has an authentication process, you will need to authenticate it on EACH device.)

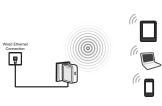

# 5 WISP Client Router Mode

Use as a client router to receive internet access from a Wireless Internet Service Provider (WISP), and share that access with local devices.

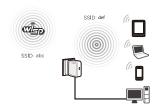

Instant Wireless Connection The examples illustrated below are from Windows 7. If you are using a different Windows, or a Mac Operating System, your screenshots may look different, but the procedure is the same

Plug the TL-WR710N into a power outlet that is near your modem or a wired ethernet connection
Wait until the LED is blinking.

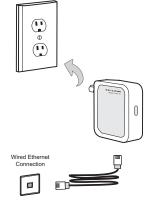

If you are connecting the TL-WR710N directly to your **cable modem**, you must first power reset the modem and wait until its ONLINE LED is solid. Then use an ethernet cable to connect to your modem via the LAN/WAN port on the TL-WR710N.

> If you are connecting the TL-WR710N to an existing network, simply plug the ethernet cable into the **LAN/WAN** port and to your network.

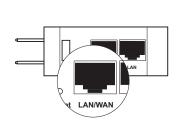

Click the Wireless Network icon on your desktop ( all or see ). Select the **Default SSID** of the TL-WR710N, then click **Connect**.

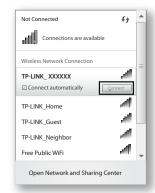

4 Enter the **Default Password**, then click **OK** or **Next**.

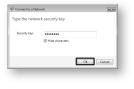

5 Congratulations! You have successfully connected to your network!

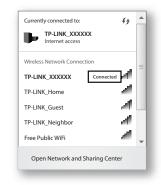

#### **Customizing your Wireless Network Name & Password (Optional)**

Open a web browser and go to the page http://tplinklogin.net.

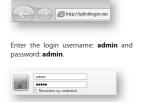

To customise your Wireless Network Name Click on "Wireless" from the menu on the left.

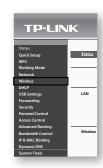

In the "Wireless Network Name" box, type in your new Wireless Name. Then click "Save".

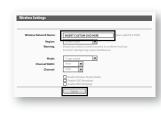

To customise your Wireless Password, click "Wireless" from the menu on the left, then click "Wireless Security".

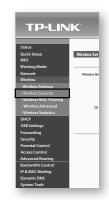

In the "Wireless Password" box under "WPA/WPA2 - Personal (Recommended)" type in your new wireless Password. Then click "Save".

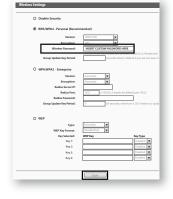

#### **Operating Mode Configuration**

Plug your TL-WR710N into a power outlet and use its LAN port to connect your computer via Ethernet cable.

Disconnect from all wireless networks, and wait until the LED is solid blue.

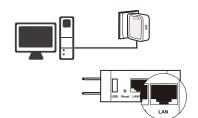

Open a web browser and go to the page http://tplinklogin.net.

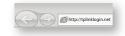

Enter the login username: admin and password: admin

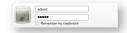

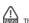

The login username and password are case sensitive.

After a successful login, click "Quick Setup" from the menu to configure your TL-WR710N. Click "Next".

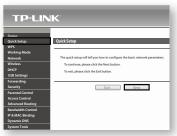

4 Choose the Working Mode you need, then click "Next" and refer to the sections below for further instruction.

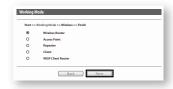

#### Wireless Router Mode

- 1 Choose your WAN Connection Type:
  - If you don't know your connection type, you may select "Auto-Detect". Before continuing, you must be connected to your existing network or modem via the LAN/WAN Port.
  - If you select **PPPoE**, then enter the User Name and Password given to you by your ISP, and click "**Next**".
  - If you select Dynamic IP, click "Next" and continue to step 2.
  - If you select **Static IP**, then enter the IP Address and Subnet Mask given to you by your ISP, and click "Next".

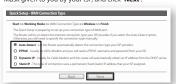

2 Set your wireless parameters. If desired, you may change your Wireless Network Name, Wireless Security Mode, or Password. Click "Next" and then "Reboot".

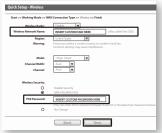

After the rebooting, reconnect to the network according to "Instant Wireless Connection

Repeater/Client Mode The examples illustrated below are from Repeater Mode, but the procedure is similar for Client Mode.

Click "Survey" button to find the available wireless networks. Then select the SSID of your target network and click "Connect".

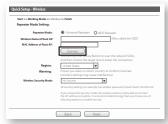

2 The target network's SSID will be automatically filled into the wireless setting page. Select the Security Mode and enter the Password. Then click "Next".

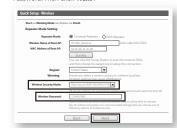

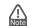

After the rebooting, reconnect to the network according to "Instant Wireless Connection".

#### Access Point Mode

Set your wireless parameters. If desired, you may change your Wireless Network Name, Wireless Security Mode, or Password. Click "Next" and then "Reboot".

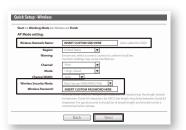

After the rebooting, reconnect to the network according to "Instant Wireless Connection"

WISP Client Router Mode

- 1 Choose your WAN Connection Type:
- If you select PPPoE, then enter the User Name and Password given to you by your ISP, and click "Next".
- If you select **Dynamic IP**, click "**Next**" and continue to step 2.
- . If you select Static IP, then enter the IP Address and Subnet Mask given to you by your ISP, and click "Next"

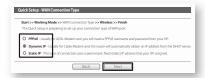

Click "Survey" button to find the available wireless networks. Then select the SSID of your target network and click "Connect".

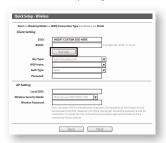

The target network's SSID and BSSID will automatically fill the 6 relevent wireless setting boxes. Select the **Key type** and enter the **Password**. Click "**Next**" and then "**Reboot**".

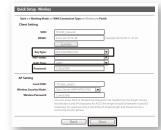

After the rebooting, reconnect to the network according to "Instant Wireless Connection"

### **Appendix 1: USB Features**

#### **Storage Sharing and Media Server**

The USB port on the TL-WR710N can be used to share files, media, and local storage space across your network.

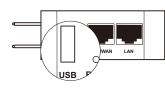

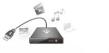

Local Storage Sharing

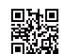

Media Sharing

http://www.tp-link.com/app/usb

Scan the QR code to access the Application Guide for USB features on

 You can also use the USB port to charge your phone or tablet!
 For more detailed information about USB features, you may refer to the User Guide on the Person Company refer to the User Guide on the Resource CD.

# Appendix 2: Repeater Mode

#### **Optimization Guide**

When choosing an ideal location to optimize the performance of repeater mode, please keep the points below in mind.

### • The Best Way is Half-Way

Generally, the ideal location for your TL-WR710N is half-way between your wireless router and your Wi-Fi enabled devices. If that is not possible, placing the TL-WR710N closer to your wireless router will ensure stable performance.

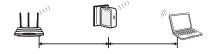

#### • Less Obstacles = Better Performance Try to choose a location that will minimize the number of

Open corridors or other spacious locations will typically provide better conditions for performance than a crowded

#### • Less Interference = More Stability.

Try to choose a location that minimizes interference from devices operating on the same wireless frequency, such as cordless phones bluetooth devices, and microwave ovens.

# Appendix 3: Troubleshooting

#### Mhat can I do if I forget my password?

- Restore the TL-WR710N to its factory default settings (see
- To log in the Web Management page, use the default user name and password: admin, admin.
- To connect to the Wireless Network, use the default password on the label.
- Try to configure your Router once again by following the instructions in the previous steps of the QIG

#### 2 How do I restore my TL-WR710N to factory defaultsettings?

With the Router powered on, use a pin to press and hold the Reset button for about 5 seconds.

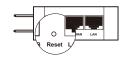

Upon reset, the device will clear all previous configurations and default to router mode.

#### (A) I cannot access Internet via my Cable Modem, What do I do?

Reset the cable modem by powering it off, and then powering it back on. Wait until its ONLINE LED is solid. Next, unplug the TL-WR710N and plug it back in. This will allow you to access Internet in most cases.

If the above does not work and you are unsure which mode the TL-WR710N is in, please reset the TL-WR710N so that it defaults back to Router Mode.

#### What can I do if my wireless keeps dropping?

By default, your wireless channel setting is set to "auto". This setting causes the TL-WR710N to select the least congested channel between 1 and 11, allowing you to achieve the best

You may be experiencing frequent wireless drops due to an often changing channel setting. In this case, setting your wireless channel setting to a static channel between 1 and 11 will prevent the wireless frequency from changing, and likely stabilize your network connection.

#### Appendix 3: Troubleshooting (Continued)

The TL-WR710N is on and I am connected, but I cannot access the Web Management Page through my browser.

You need change your computer's configuration settings to "obtain an IP address automatically" and "obtain DNS server address automatically."

Please refer to the instructions below: For Windows 7:

automatically", then click OK.

- tasks -> Change adapter settings.
  Right click "Wireless Network Connection" or "Local Area Connection", and select "Properties".
  Double click "Internet Protocol Version 4 (TCP/IPv4)" in the
- Set the TCP/IP Protocol to "Obtain an IP address automatically", then click OK.

#### For Windows 8:

- Go to Metro Interface -> Control Panel -> View network status and tasks -> Change adapter settings.
  Right click "Wireless Network Connection" or "Local Area"
- Connection", and select "Properties"
- . Double click "Internet Protocol Version 4 (TCP/IPv4)" in the • Set the TCP/IP Protocol to "**Obtain an IP address**

# For Mac OS:

- Click the Apple icon on the upper left corner of your screen. • Go to System Preferences -> Network.
- Select "Airport" from the left menu bar and then click "Advanced" for wireless configuration, or "Ethernet" for wired
- Set "Configure IPv4" to "Using DHCP", then click "Apply"

#### 6 What can I do if my signal strength is low?

Low signal strength can be caused by obstruction from walls or objects. If you are receiving low signal strength, try to place your TL-WR710N in a higher location, keeping it away from obstructed locations like under or behind a desk.

Generally speaking, putting your TL-WR710N in a location central to your home will maximize your signal coverage.

# What can I do if I want to switch the Operating Mode or change

In any time if you want to change the Operating Mode, please refer to the "Operating Mode Configuration" Section to change the mode. You may also change any settings via the Web manag

> For more troubleshooting support, please visit: http://www.tp-link.com/en/support/faq

or contact our Unlimited 24/7 Technical Support

Unlimited 24/7 | USA/Canada Technical Support | Email: support.usa@tp-link.com

# **Personal Configuration** Please use the space below to write down your custom Wireless Network Name (SSID) and password. and Web Management Page User Name and Password. Wireless Network Name (SSID) Wireless Password Web Management Page User Name Web Management Page Password

www.tp-link.com

TP-LINK TECHNOLOGIES CO., LTD.

Free Manuals Download Website

http://myh66.com

http://usermanuals.us

http://www.somanuals.com

http://www.4manuals.cc

http://www.manual-lib.com

http://www.404manual.com

http://www.luxmanual.com

http://aubethermostatmanual.com

Golf course search by state

http://golfingnear.com

Email search by domain

http://emailbydomain.com

Auto manuals search

http://auto.somanuals.com

TV manuals search

http://tv.somanuals.com